#### **ورود به سامانه:**

**از طریق نام کاربری و کلمه عبور خود وارد سامانه ساعی با آدرس زیر می شویم ) از مرورگر گوگل کروم استفاده گردد(:**

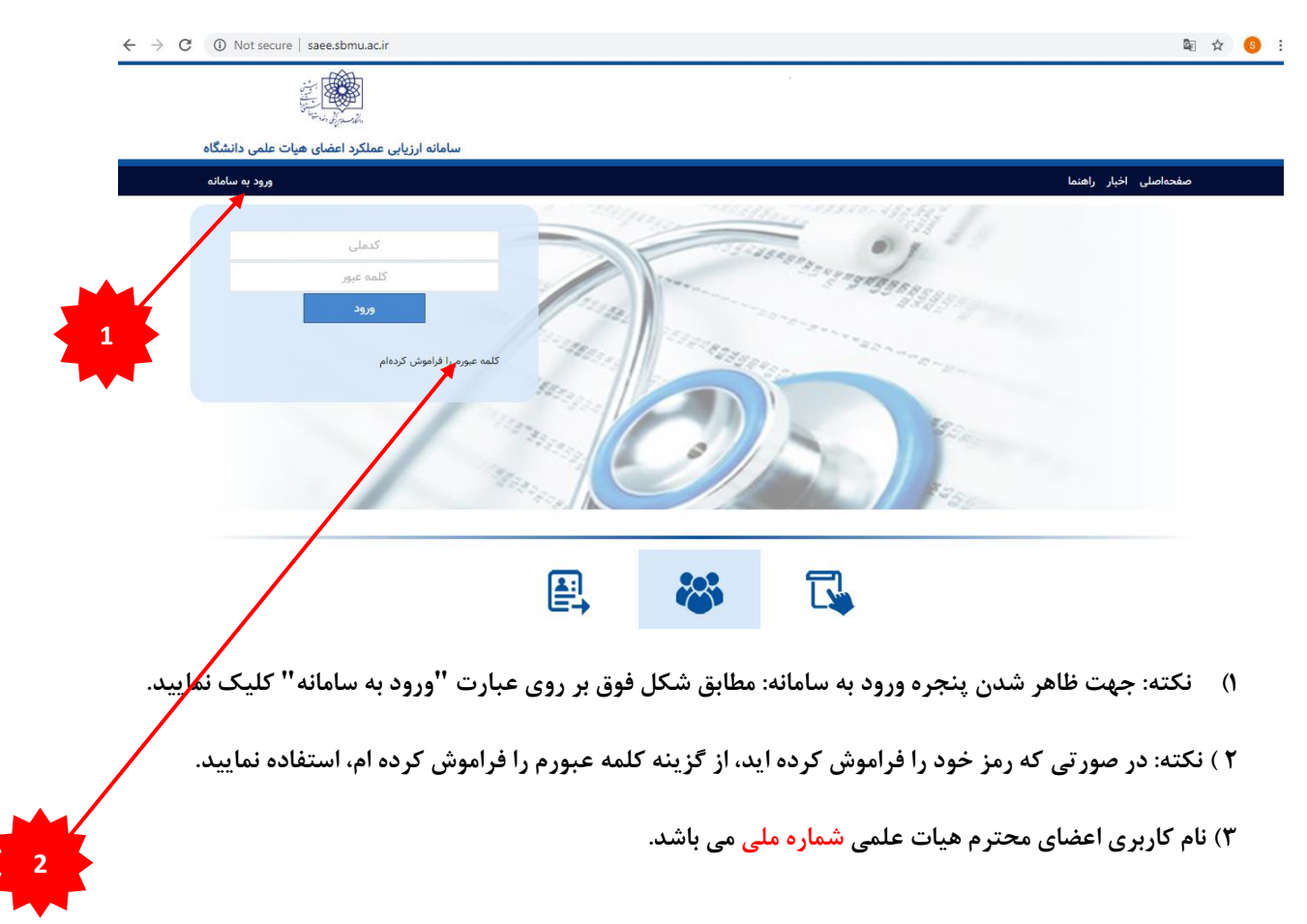

#### **Saee.sbmu.ac.ir**

# **فاز اول:**

# **تکمیل فعالیت های فرهنگی – آموزشی – پژوهشی - اجرائی:**

**1 – از منوی سمت راست فعالیت های من را انتخاب نمایید.** 

**از منوی ظاهر شده، فعالیتهای فرهنگی یا آموزشی یا پژوهشی و یا اجرایی را انتخاب نمایید و در پنجره سمت راست هر یک از گزینه های مورد نظر را انتخاب نموده و با کلیک بر روی دکه " افزودن" ثبت اطالعات را انجام دهید.**

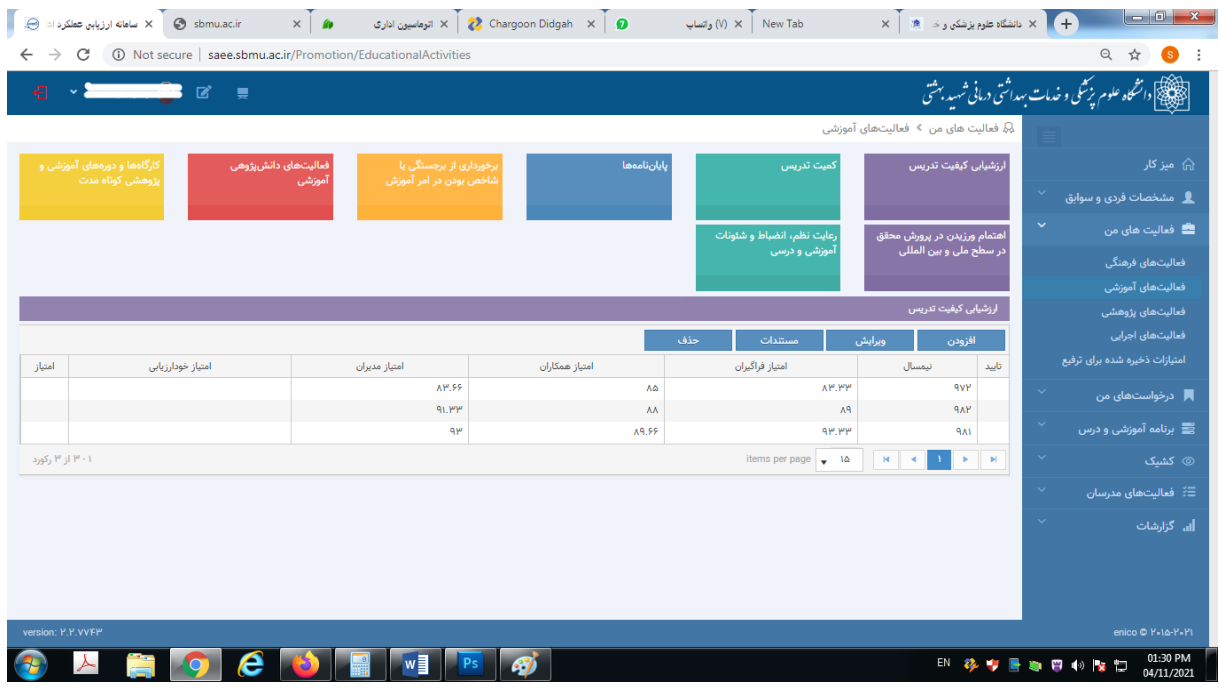

**برای مثال با انتخاب گزینه فعالیت های فرهنگی، موارد ذیل قابل افزودن یا ویرایش می باشد:** 

- **- ارزشیابی کیفیت تدریس**
- **- ارزشیابی کمیت تدریس**
	- **- پایان نامه ها**
		- **- و ...**

## **فاز دوم:**

### **درخواست ارتقاء:**

**1 – از منوی سمت راست، درخواست های من درخواست ارتقاء را انتخاب نمایید.**

**سپس از پنجره سمت چپ، دکمه ثبت درخواست را انتخاب نمایید.**

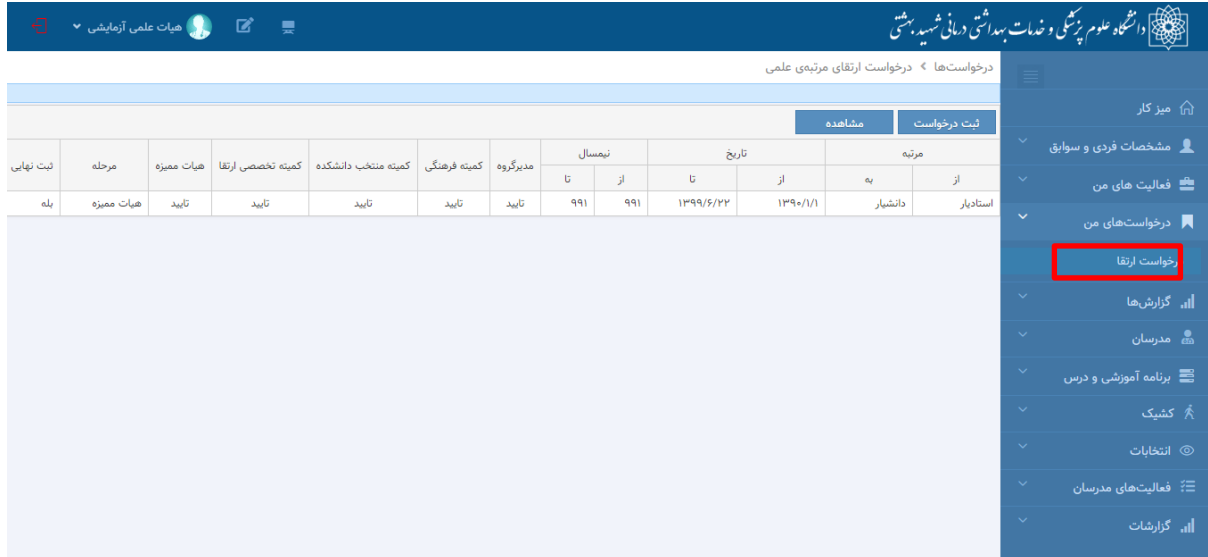